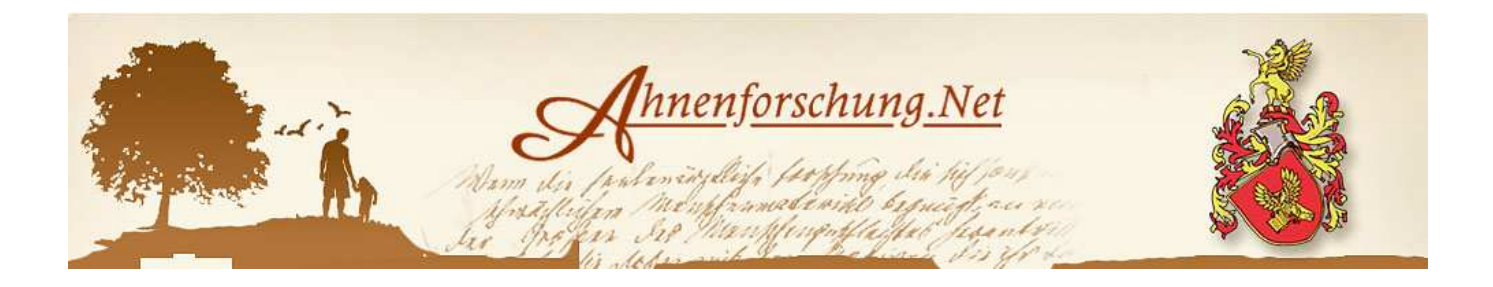

# Welcome to ahnenforschung.net!

This guide is for our English speaking users to get used to this forum

# **Content**

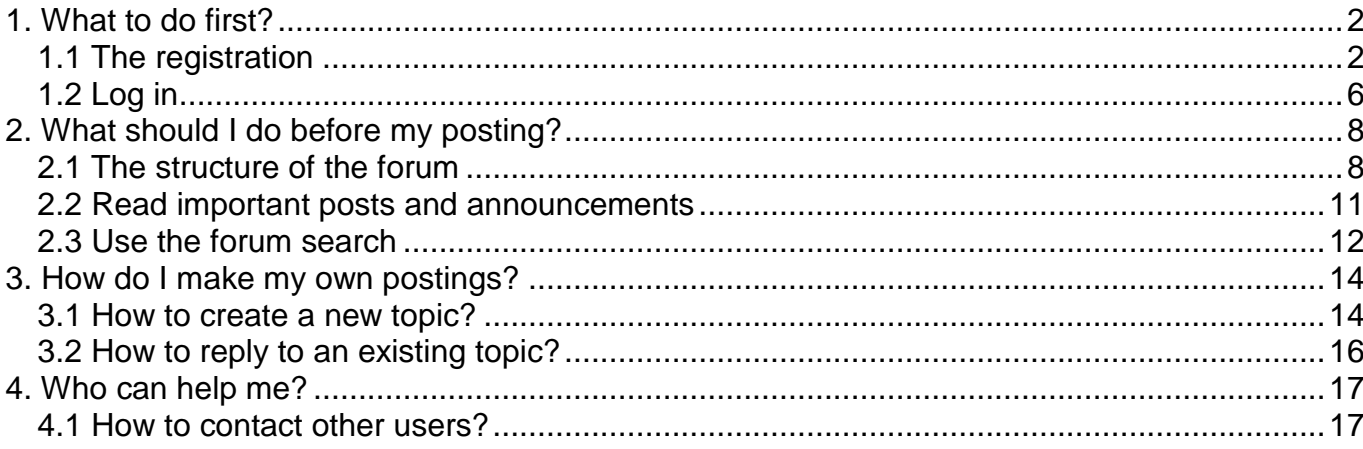

# **1. What to do first?**

Reading is quite possible, but if you want to write your own post, first two things are required: the registration and the login.

## **1.1 Die Registrierung**

You have to register only once. If you are already registered, go to Point 1.2 on side 6.

By registering you will receive your own user ID: password and a username. If you want to register, please go at first to the homepage of the forum: http://forum.ahnenforschung.net/index.php

At the top of the menu bar, click on the link "Registrieren" [1]. With the link "Hilfe – Häufig gestellte Fragen" [2] in the text below, you will get informations about the general use of the forum (in German).

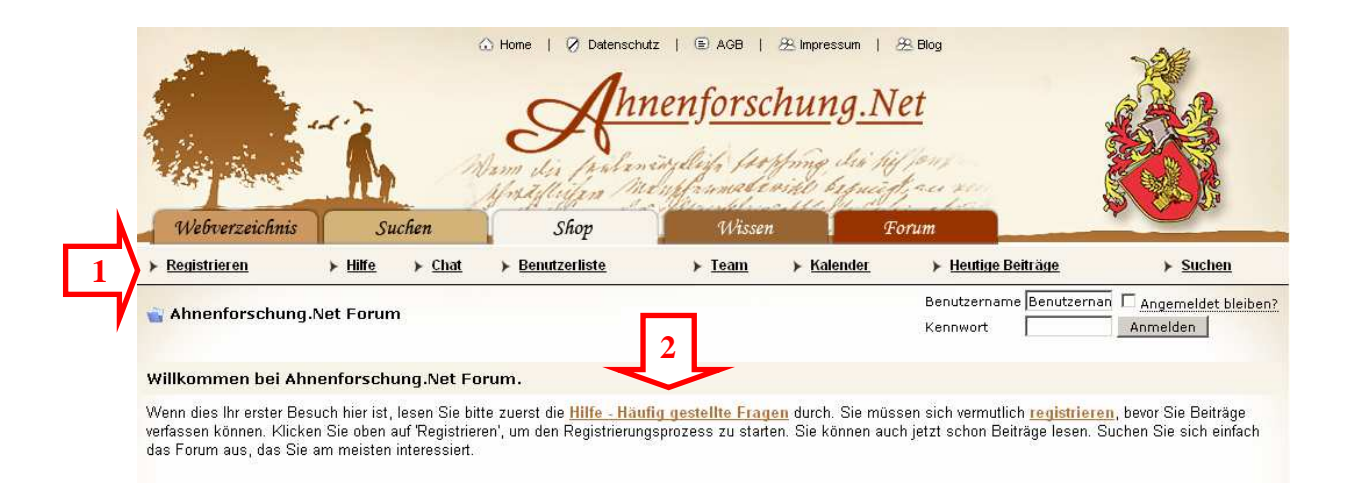

After clicking on the link "Registrieren" you will see our forum rules. (The important rules are: this forum is free, the team has the right to remove posts without statement)

After reading these rules you have to agree to them, please put a check mark in the box beside "Ich habe die Forenregeln von Ahnenforschung.Net Forum gelesen und bin damit einverstanden" [3] then click on "Registrieren" [4].

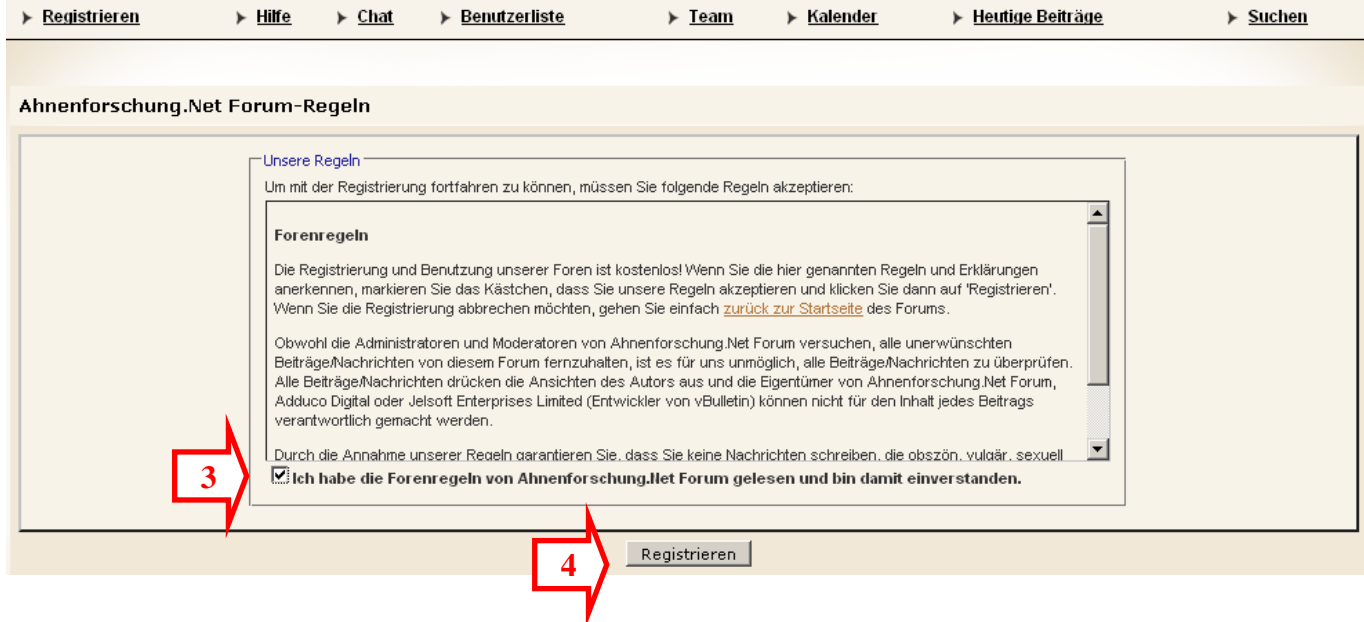

Then you can see a large form in which you can make many adjustments and settings.

Many of these fields are optional, only the first fields are important and you have to fill in: Benutzername = username, Kennwort = password, E-Mail-Adresse = e-mail address and as a security check you have to repeat the signs below "Grafische Sicherheitsüberprüfung"

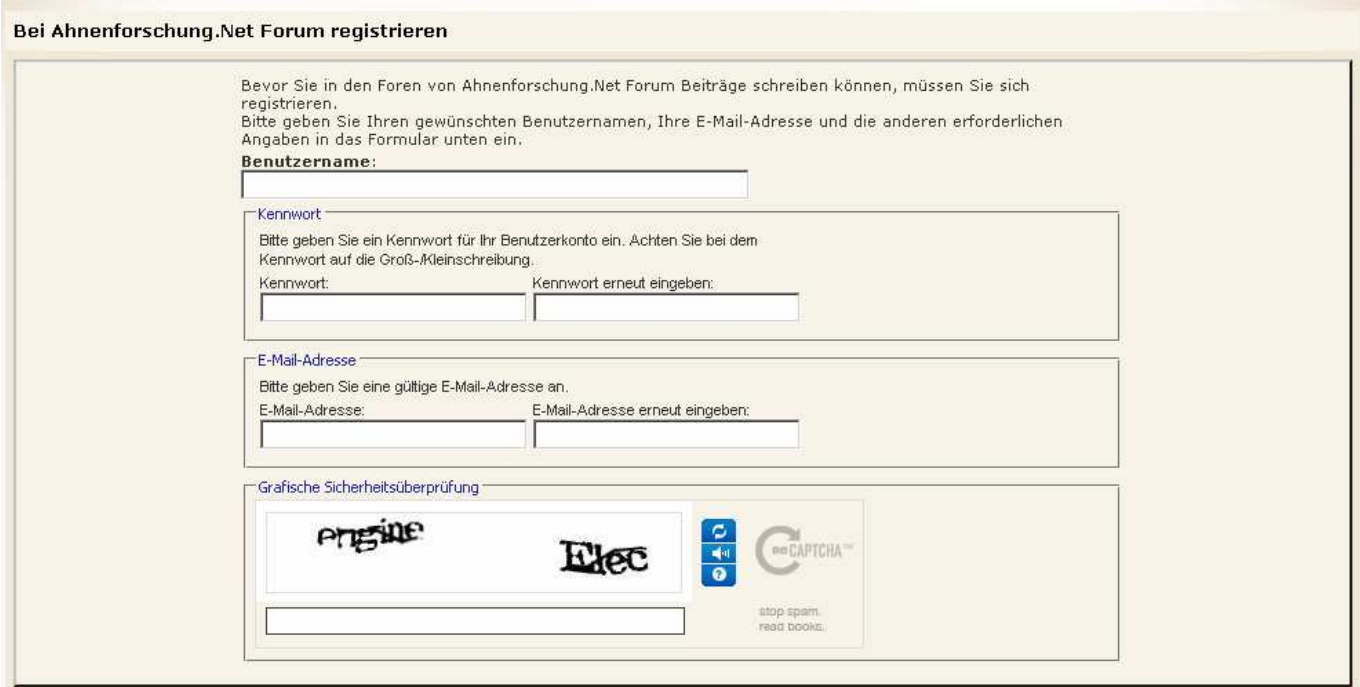

The e-mail address you specify here must be valid, because you have to confirm your registration by an activation link that will be sent to this address.

You can choose by yourself username and password. Password and mail-address must be confirmed a second time in the right fields.

Except of the username you can change all settings later in the "Kontrollzentrum". To complete your registration click on the button "Registrierung abschicken" at the lower end of the page.

If all goes well, you will now see the following note. For demonstration you will see here the text as it might look like if you signed in as "Tina Test".

#### vBulletin-Systemmitteilung

Vielen Dank Tina Test, dass Sie sich registriert haben. Es wurde eine E-Mail an tinatest@ .de aeschickt. mit Anweisungen, wie Sie Ihr Benutzerkonto aktivieren können. Klicken Sie hier, um zur vorherigen Seite zurückzukehren.

Sie erhalten in Kürze eine E-Mail und MÜSSEN den in dieser E-Mail angegebenen Link aufrufen, bevor Sie hier im Forum Beiträge verfassen dürfen. Bevor Sie dies nicht getan haben, erhalten Sie die Meldung, dass Sie keine Rechte zum Verfassen von Beiträgen haben.

#### Now you have to check your inbox. You should receive an email similar to this.

Betreff: Noch ein Schritt zur Aktivierung Ihres Benutzerkontos bei Ahnenforschung.Net Forum nötig

Hallo Tina Test.

vielen Dank, dass Sie sich in unserem Forum Ahnenforschung.Net Forum registriert haben. Bevor Ihr Benutzerkonto aktiviert und Ihre Registrierung abgeschlossen werden kann, müssen Sie noch einen letzten Schritt unternehmen.

Bitte beachten Sie, dass dieser Schritt zwingend notwendig ist, um ein registrierter Benutzer zu werden. Sie müssen den Link unten nur ein einziges Mal aufrufen, um Ihr Benutzerkonto zu aktivieren.

Um Ihre Registrierung abzuschließen, klicken Sie bitte auf folgenden Link: http://forumneu.ahnenforschung.net/register.php?a=act&u=6416&i=3

<a href="http://forumneu.ahnenforschung.net/register.php?a=act&u=6416&i= ">AOL Benutzer klicken bitte hier</a>

\*\*\*\* Gibt es Probleme mit dem Link oben? \*\*\*\* Sollte der Link oben nicht funktionieren, rufen Sie bitte die folgende Seite in Ihrem Browser auf: http://forumneu.ahnenforschung.net/register.php?a=ver

Bitte achten Sie darauf, dass keine überflüssigen Leerzeichen enthalten sind. Auf dieser Seite müssen Sie Ihren Benutzernamen und Ihren Aktivierungscode eingeben.

Ihr Benutzername ist: Tina Test Ihr Aktivierungscode ist: \$1,5%,7%,

Sollten Sie immer noch Probleme mit der Registrierung haben, kontaktieren Sie bitte den Webmaster unter dieser E-Mail-Adresse: sz@genealogie-service.de

Mit freundlichen Grüßen

Ahnenforschung.Net Forum

If you haven't received this mail, please check out first your spam filter. If you didn't receive the mail, please contact the administrator. (Look at chapter 4 in this manual!)

Now click on the link or copy it to the address bar of your browser.

If you do this, you should be able to read the following message, here again is the example for "Tina Test".

#### vBulletin-Systemmitteilung

Vielen Dank, Tina Test. Ihre Registrierung ist jetzt abgeschlossen.

Sie können nun Ihr Profil ändern, um zusätzliche Informationen über sich einzugeben oder Ihre Einstellungen ändern, um das Forum Ihren Bedürfnissen anzupassen. Dies können Sie allerdings auch später in Ihrem Benutzer-Kontrollzentrum erledigen.

Sie können jetzt zum Forum zurückkehren und sich aktiv am Geschehen beteiligen.

Vielen Dank!

Congratulations! You have registered successfully!

## **1.2 Login**

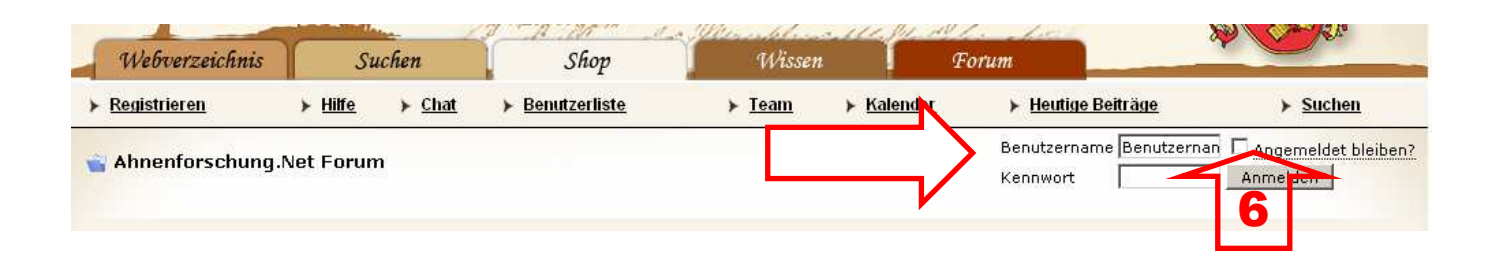

Fill in your username "Benutzername" and Passwort "Kennwort", then click on "Anmelden".

If you have forgotten your password, simply click on "Anmelden" without any further input. You will receive the following message.

# vBulletin-Systemmitteilung Sie haben einen falschen Benutzernamen oder ein falsches Kennwort eingegeben. Gehen Sie bitte zurück und geben Sie die richtigen Daten ein. Vergessen Sie dabei nicht, auf die Groß-/Kleinschreibung des Kennwortes zu achten. Haben Sie vielleicht Ihr Kennwort vergessen? Sie haben bisher 1 mal versucht, sich anzumelden. Nach dem 5. fehlerhaften Versuch ist eine Anmeldung für die nächsten 15 Minuten nicht mehr möglich. Click on the link and follow the instructions to receive a new password. (in German!) If your login is successful, a short message text will inform you.

Weiterleitung...

Danke für Ihre Anmeldung, Tina Test.

Falls Ihr Browser Sie nicht automatisch weiterleitet, klicken Sie bitte hier.

Now you can see the homepage of the forum again.

Now the top looks like this:  $3 \sim 4$ Suchen Wissen Webverzeichnis Shop Forum  $\triangleright$  Kontrollzentrum ▶ Hilfe ▶ Chat ▶ Benutzerliste > Team > Kalender ▶ Neue Beiträge  $\triangleright$  Suchen  $\triangleright$  Nützliche Links  $\triangleright$  Abrielden Willkommen, <u>Tina Test</u>.<br>Ihr letzter Besuch war: Heute u OA schung.Net Forum **2007** 5<u>Thre Benachrichtigungen:</u> 1 ℃ Forum Letzter Beitrag Themen Beiträge Mode tor

There are some new links in the menu bar: Kontrollzentrum [1] (Controlpanel), Neue Beiträge [2] (new posts), Nützliche Links [3] (useful links) und Abmelden [4](logout).

In the control panel you can change your personal settings (see side 4, section 1). For example you can change your e-mail address.

That you are successfully logged in, can be seen from the fact that you are now greeted with your user name [5]. Directly above is the logout link "Abmelden" [4]. If you have enabled cookies in your browser, you can sign in at the little box next to "angemeldet bleiben"[6], then you stay automatically logged in for a long time.

There is a new link "Ihre Benachrichtigungen" [5] (your notifications). Click here for your private message area.

Read more in chapter 4 of this manual.

# **2. What to do before my posting?**

Before writing your first post, here some points of advice.

## **2.1. The structure of the forum**

No matter where you are on the forum – a click on the table tab "Forum" [1] takes you always to the homepage.

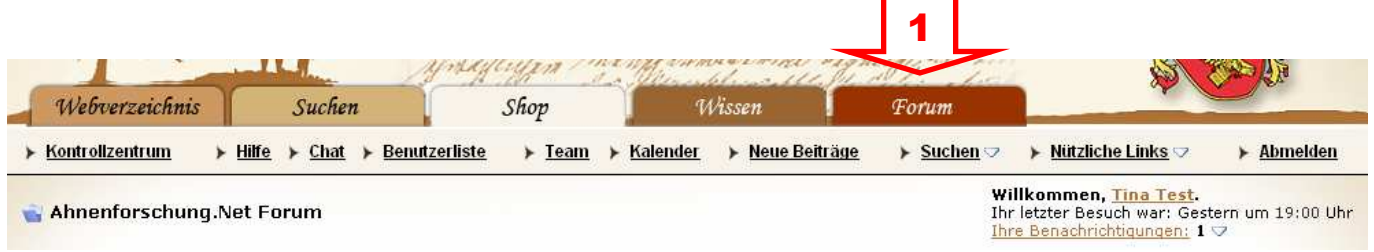

On the homepage you will now find a list of all the individual forums classified by topics into categories.

Currently there are the following categories:

- Allgemeine Diskussionsforen general discussions
- Software und Technik software and technology
- Foren für Bundesländer der heutigen BRD forums for states of today's Germany
- Ehemalige deutsche (Siedlungs-)Gebiete former German areas
- Foren für Genealogie in anderen Ländern other countries
- Neuigkeiten, Tipps und Hilfen news, hints and tools
- Interna intern

If the moderator or administrator has the opinion that you've posted in the wrong forum, it could be that your post will be moved. How to find your own posts, read section 2.3.

You see, it doesn't matter if your topic is in the wrong forum. But please try to post into the correct forum.

If you are not sure, where to post, please don't make multiple postings with the same content into several forums.

Each category usually includes several forums. Here you can see a part of those in the category "General". The category name is always in the bright beams of the above summarized forum  $[1]$ .

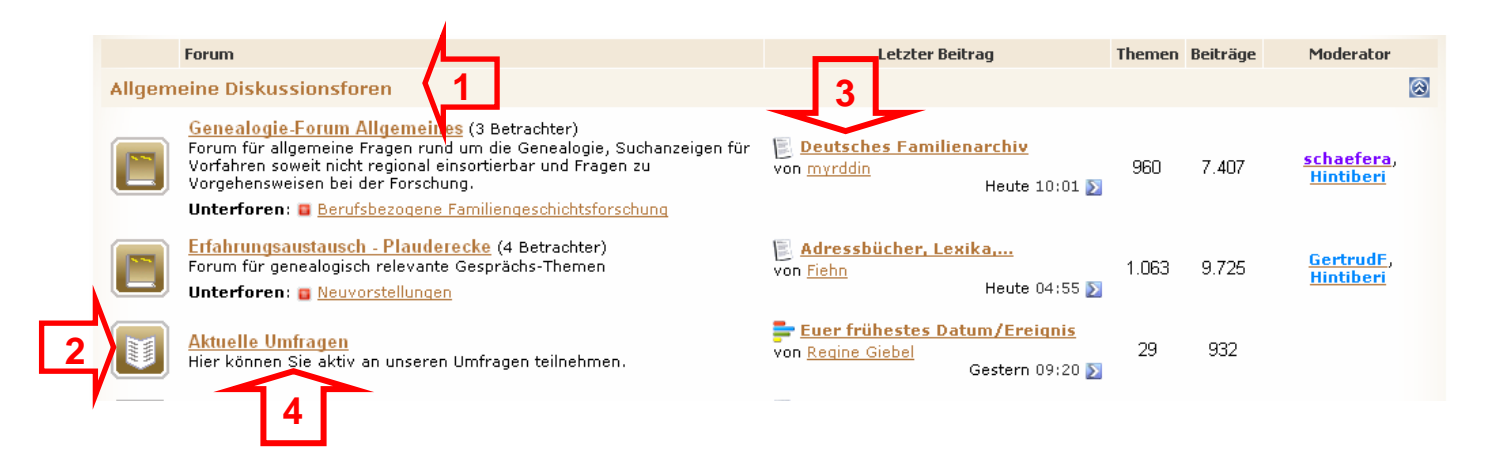

Behind every forum two numbers will show you how many topics and posts are in each forum. One theme may consist several contributions or responses. In the second column you see the title of the last written entry. If you click on one of these titles for example "Deutsches Familienarchiv" [3], you go to this contribution.

If you want to view other themes, just click the relevant forum link. For example "Aktuelle Umfragen" [4]

The page you´ll see, looks like this.

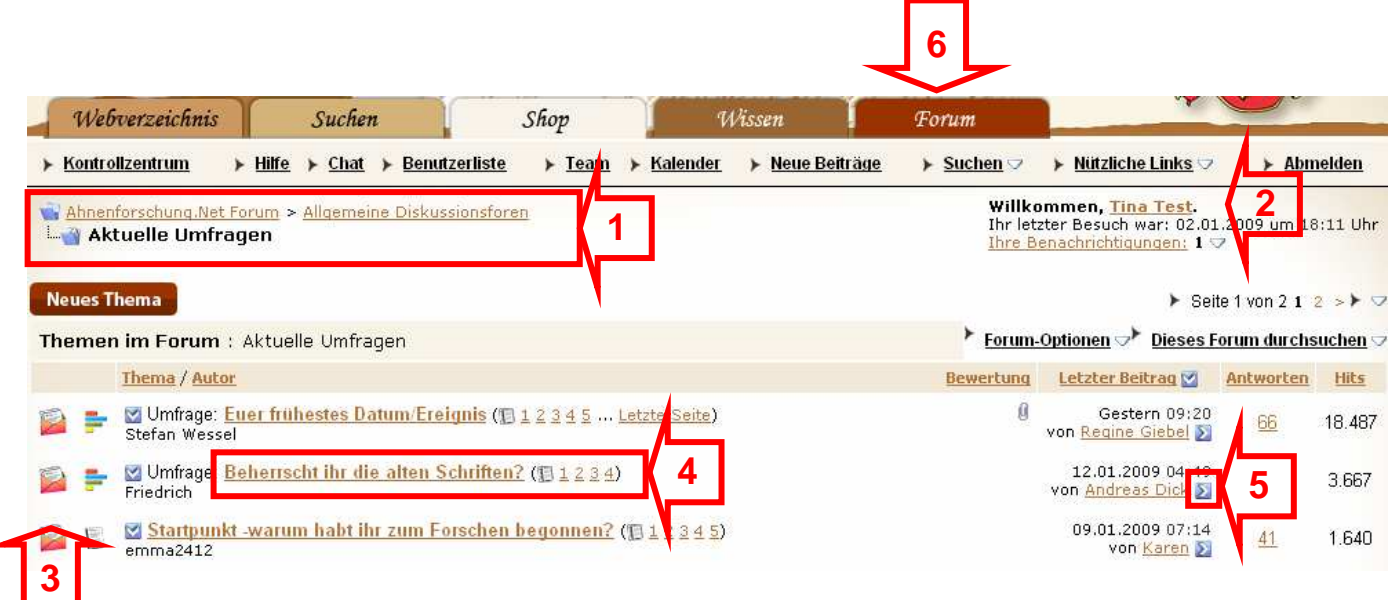

Once again the view changed. You'll find the category and the current forum [1] In this example:

Ahnenforschung.Net-Forum » Allgemeine Diskussionsforen » Aktuelle Umfragen

On the right you see your username, here "Tina Test" [2]. (If you see "Hallo Gast" you are not logged in!)

The icons [3] tell you, if there are new posts you have not read since your last visit, You will find the meaning at the bottom of the page.

The column "Antworten" shows you the number of responses.

"Thema/Autor" shows the title and the name of the author.

"Hits" tell you how many times the topic has already been clicked on.

If you are interested in a topic, click on the title, for example "Beherrscht ihr die alten Schriften" [4]. If you want to jump directly to the last post within a topic, then click on the little arrow [5].

If you want to return to the homepage, click on the link in the top menu "Forum" [6].

## **2.2 Read important posts and announcements**

In many forums you find the field "Wichtige Themen" [1] – important themes. To detect the light blue coloured background. In "Genealogie-Forum Allgemeines" it looks like this:

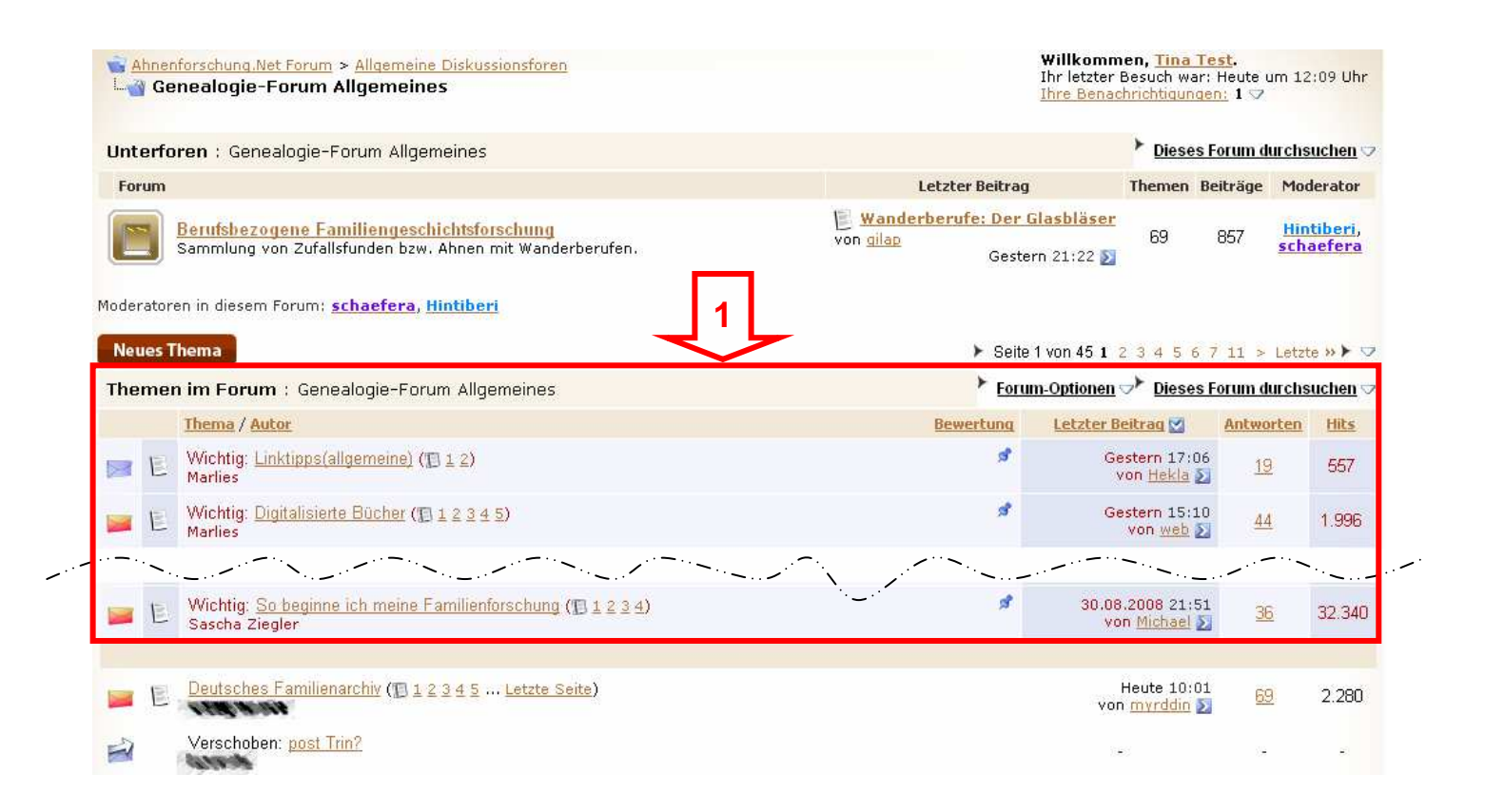

You can find important information and additional collections of links that may help you, or practical advice that you should consider when posting.

#### **2.3 Use the forum search**

To find other users or themes with the same place or surname you are looking for, use the search (Suchen):

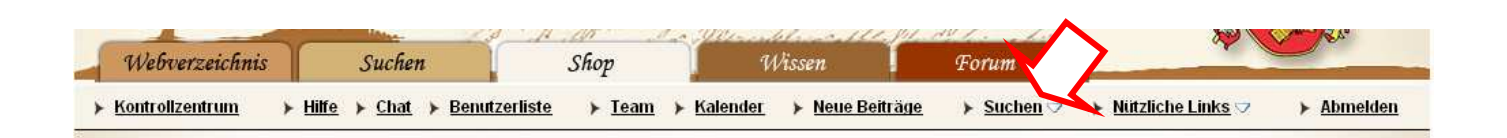

If you click on the link, a small window opens.

Normally it is sufficient if you fill in the field [1] then click "Suchen" [2] Before you can choose if you want to see the results by topics or individual contributions [3].

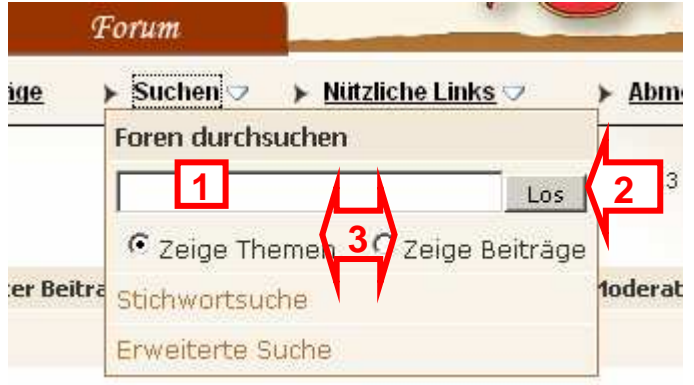

If you want to refine your search, click on "Erweiterte Suche" [4] (advanced search)

Let's have a look at the advanced search. After clicking on the link a new form opens.

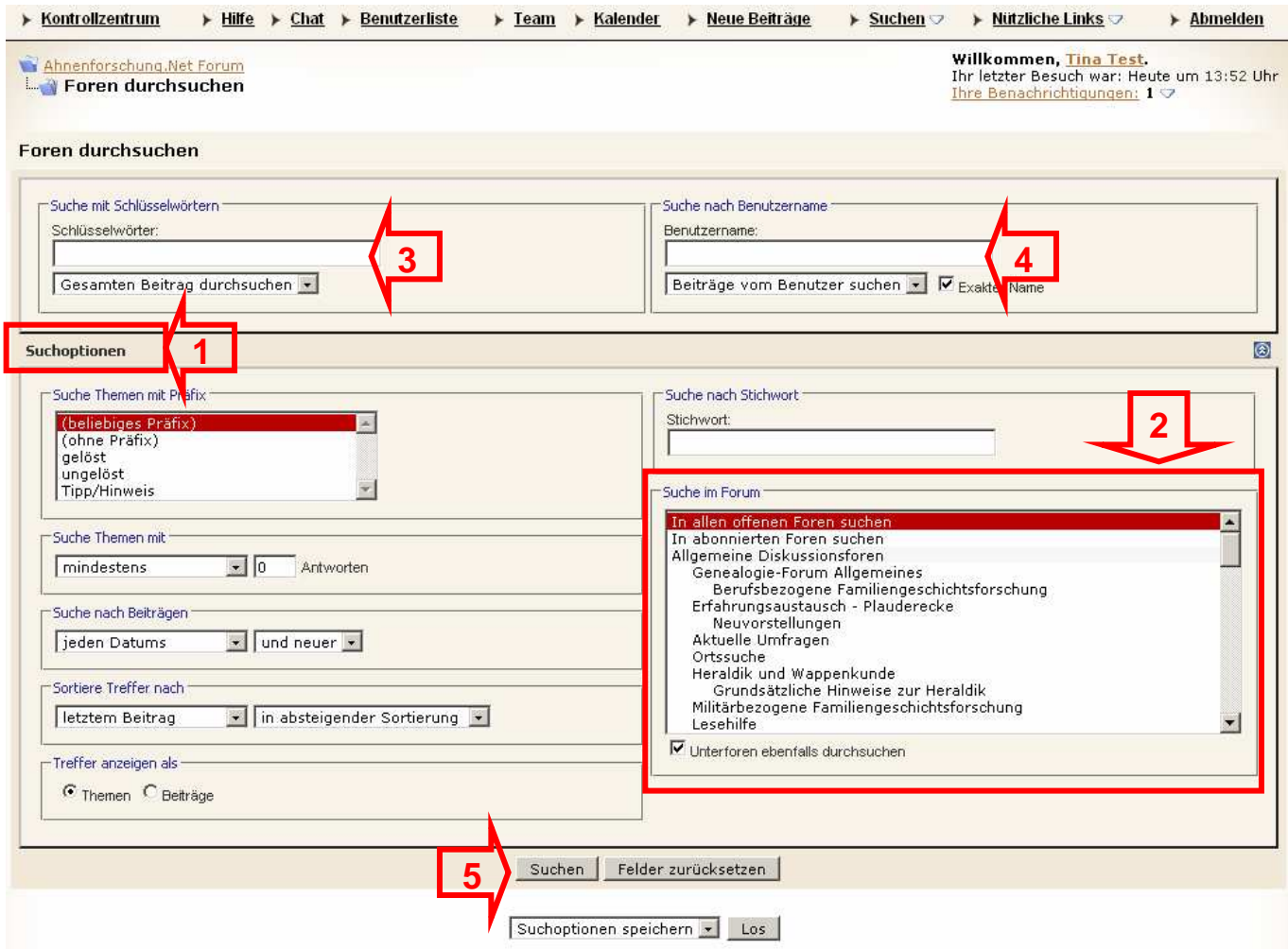

You can make extensive restrictions in "Suchoptionen" [1]. In the field "Suche im Forum" [2] you can restrict to a specific forum.

It is also possible to show themes by authors. If you only want to see post of one user, leave the field [3] empty, type in the box [4] the username, then click "Suchen" [5].

# **3. How to make my own postings?**

# **3.1 How do I create a new topic?**

Click on the button "neues Thema".

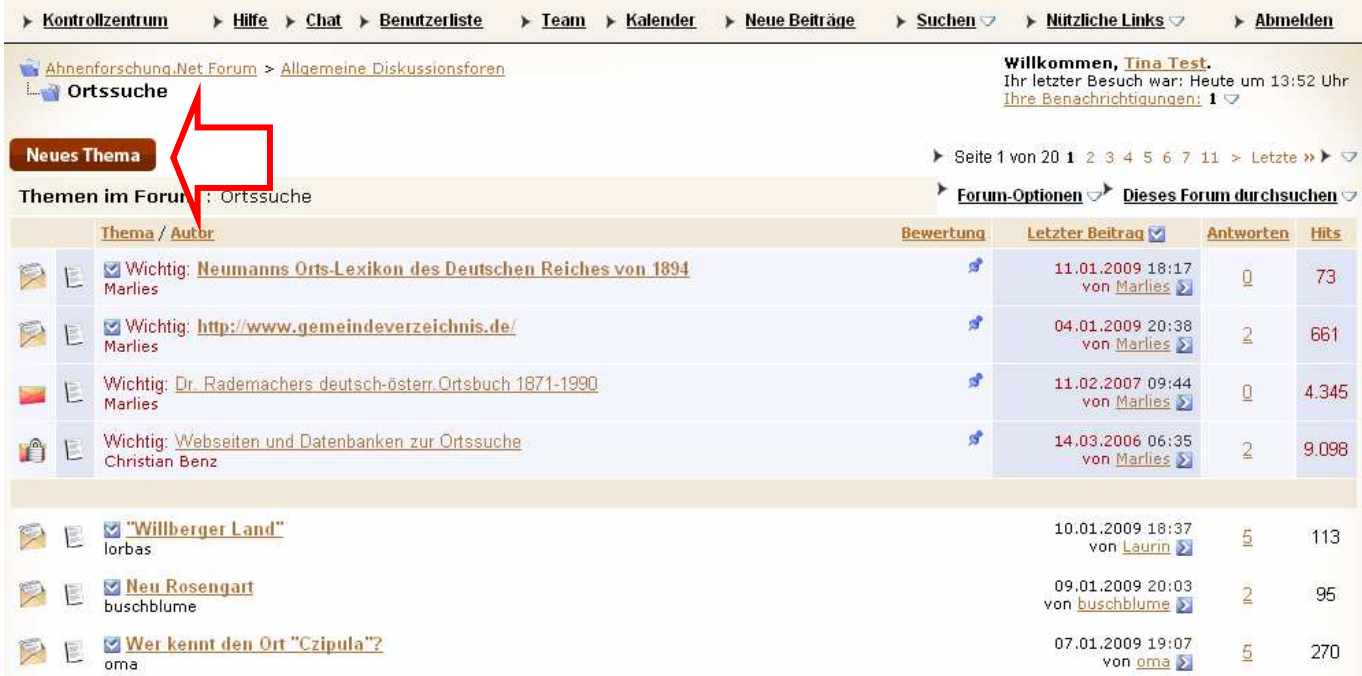

#### You will get a new form like this.

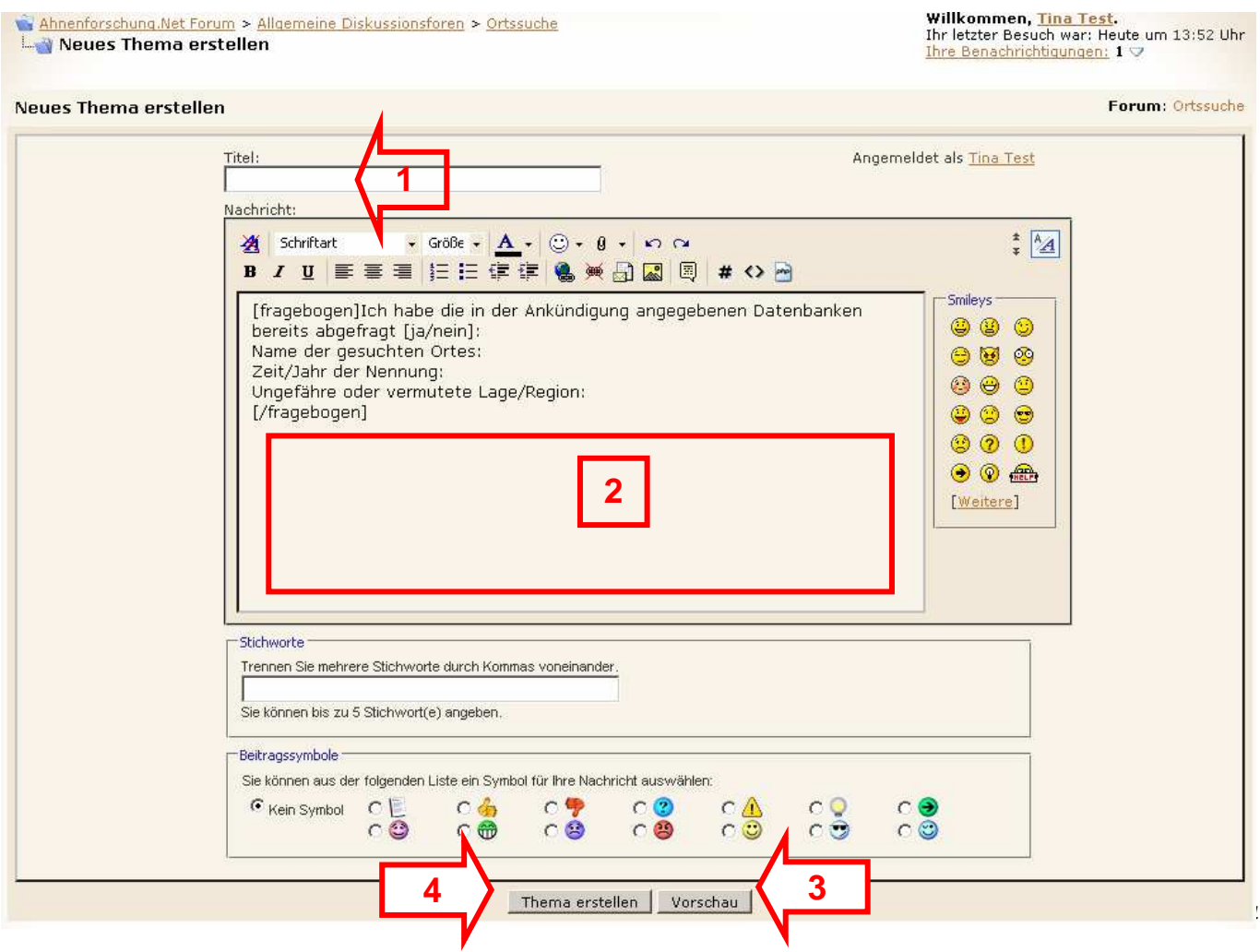

The important fields and buttons are:

"Titel" [1] type the title of your new theme (use convincing titles!)

Input box [2] type in your text.

"Vorschau" – preview [3]

"Thema erstellen" – send [4]

Below the input field you will find another box with additional setting options:

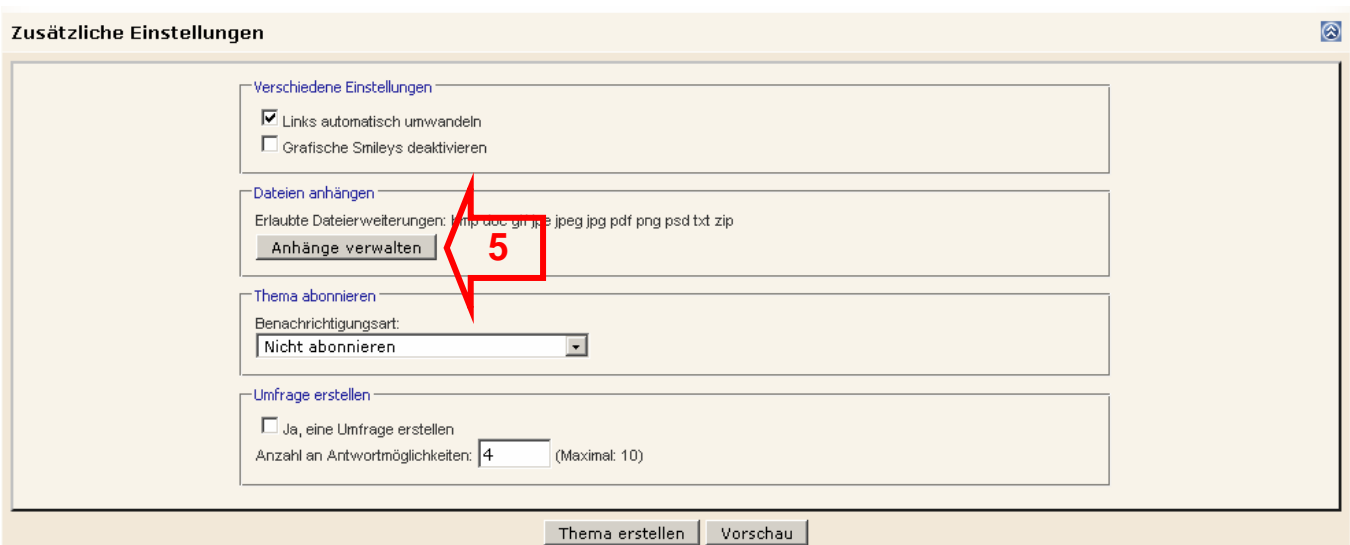

Here you can attach images [5] if it is useful. More information is available at the English upload instruction: http://forum.ahnenforschung.net/showthread.php?t=38386

#### **3.2 How to reply to an existing topic?**

For example, consider the following theme "Wandermusiker" [1]:

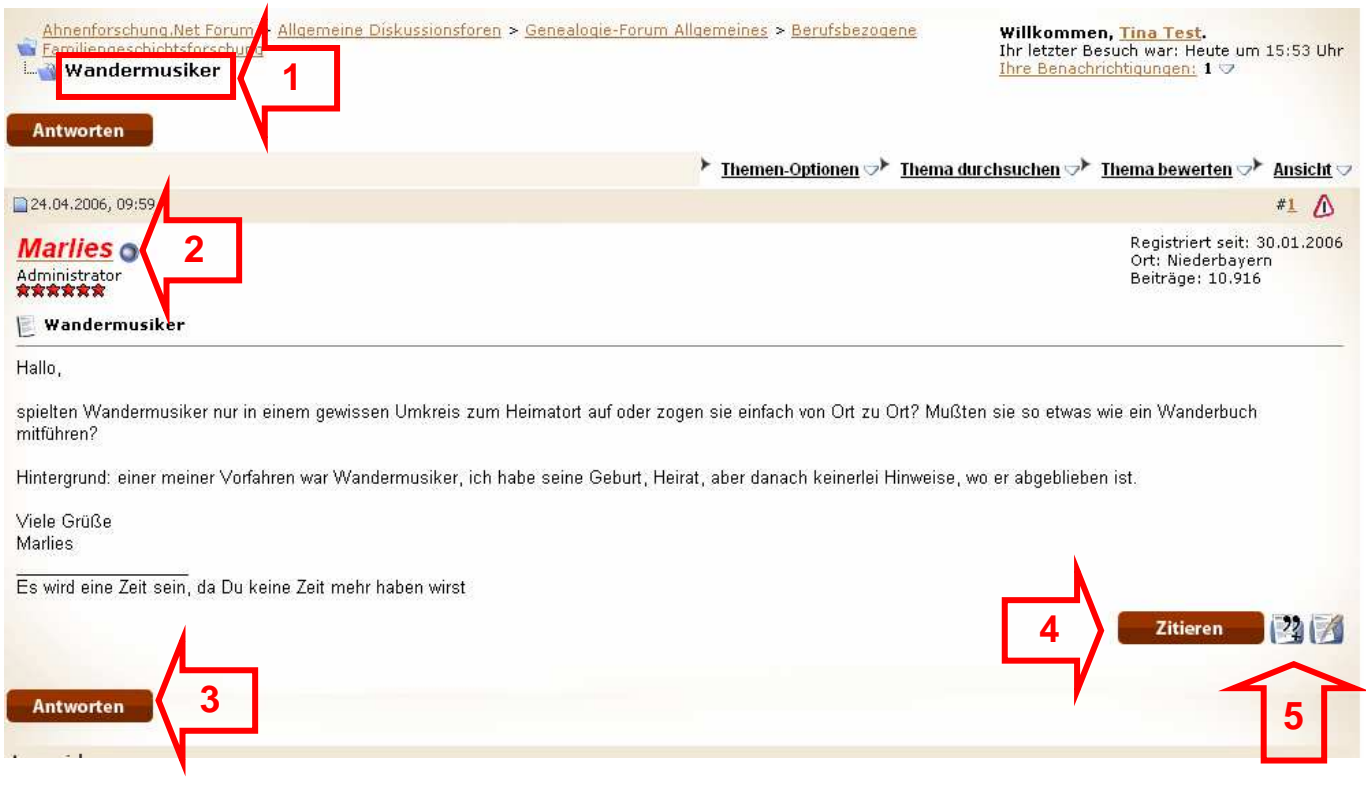

Above every post you can see who wrote this text [2]

Below the contribution, to the left, you'll find "Antworten" [3] (reply). If there are already other answers you will find it under the last post. On the right side you'll find the button "Zitieren" [4] (quote).

If you click on "Antworten" [3] (reply), an input form will open, as seen before. There is a small difference, the send button now is labelled with "Antworten" (reply).

After you have successfully created your own contribution, you have the opportunity to change the text with the button "Ändern" [6] (change). It's possible up to 1 week after creating your post.

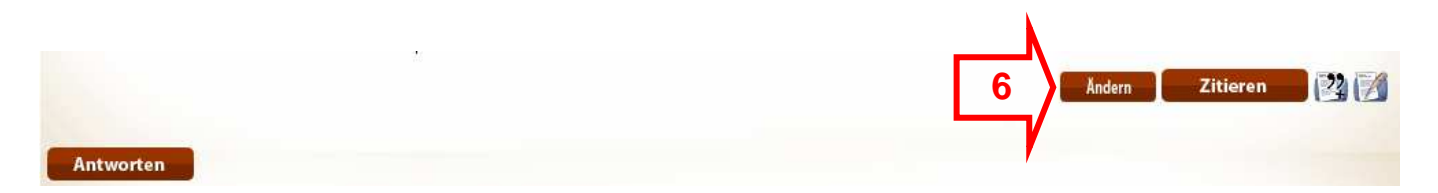

# **4. Who can help me?**

If you need help you can use our "Hilfe" [1] (help), but it is only in German.

Or contact one of our team members [2]

Please ask us only if you need technical help. Post your search directly to the forum.

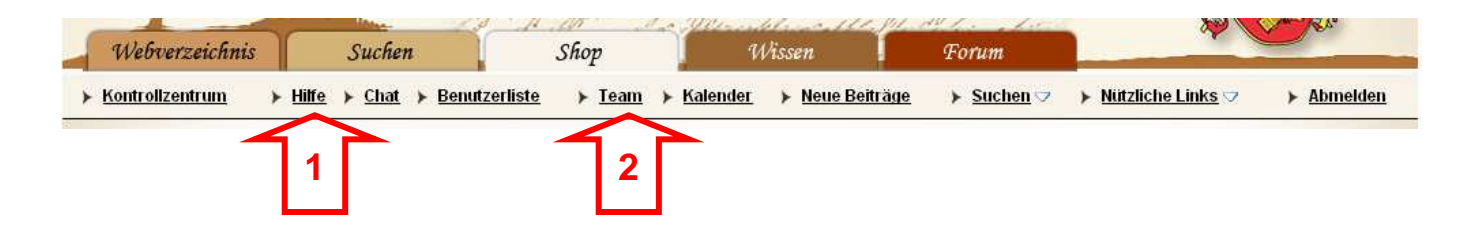

#### **4.1 How to contact other users?**

To contact other users directly use:

1. Persönlicher Nachricht – personal message, or

2. E-Mail,

If you click on the username the following window will open. Here you can choose how to contact the user.

#### Marlies<sub>O</sub>

**Marlies** 

Öffentliches Profil ansehen. Private Nachricht an Marlies schicken. Eine E-Mail an Marlies schicken. Suche alle Beiträge von Marlies Marlies als Kontakt hinzufügen.

 The opinions are: look at the profile send private message send e-mail search all postings